# CONSOLE DOCENTI

## **GUIDA RAPIDA PER PROFESSORI ORDINARI E ASSOCIATI**

#### **1.** *Guida rapida e guide analitiche.*

Questa è una **guida rapida**: intende fornire le informazioni essenziali sul funzionamento e sui contenuti della *Console*.

La *Console* è strutturata in modo intuitivo, raccoglie i dati già presenti a sistema e richiede l'integrazione d'essi con pochi altri. Perciò, la guida rapida può essere **più che sufficiente** per capire cosa fare e come farlo.

Se, però, si volessero **maggiori dettagli**, basterà consultare le **guide analitiche**: ogni sezione della *Console* ne ha una dedicata. Per accedervi, è sufficiente cliccare il tasto "Guida analitica" che ogni pagina reca **in alto a destra**.

## **2.** *Cosa deve fare un/a docente quando accede alla* **Console***? Anzitutto, controllare le informazioni già presenti.*

La *Console* è, in massima parte, **precompilata**. Quindi, ciascun/a docente è, anzitutto, invitato/a a controllare i dati presenti, in particolare:

- le informazioni relative alla **didattica frontale**, tratte dai **registri** delle lezioni di Esse3;
- gli esiti delle **valutazioni CVR**;
- le informazioni su presenze e assenze in **Consiglio di Dipartimento**.

Questi tre ordini di dati sono **particolarmente importanti**, perché è su di essi che si baserà la valutazione **d'ufficio** di tutto il personale docente di ruolo (vedi punto 2.3).

Ciò non toglie che la *Console* raccoglie anche altre informazioni, che ogni docente può controllare e monitorare:

- le **pubblicazioni** censite in ArTs;
- le **tesi di laurea** di cui è (o è stato/a) relatore/trice o correlatore/trice;
- i principali **eventi di carriera**.

### **2.1. (Segue):** *Compilare le parti relative all'attività didattica frontale non certificabile tramite registri ESSE3*

Una parte residuale della didattica frontale potrebbe non essere presente nei registri di Esse3; si tratta di casi limitati per i quali i registri di Esse3 non sono previsti. Essi riguardano tipicamente:

- Corsi interateneo con sede amministrativa diversa da quella dell'Università di Trieste
- Master
- Dottorati
- Scuole di specializzazione

#### - Corsi di perfezionamento

Nel caso i registri di Esse3 non siano previsti (e solo in questi casi) procedere all'inserimento della didattica frontale, affidata e svolta, compilando i campi previsti nella sezione *Attività didattica frontale affidata dal dipartimento non certificabile tramite registri ESSE3.*

Normalmente, completati gli inserimenti, le **soglie minime** di ore di **didattica frontale,** previste dalla normativa, **risulteranno raggiunte**. Tali soglie sono esplicitate nella *Console* tenendo conto del regime di impegno (tempo pieno o definito) di ciascun docente.

In caso di mancato raggiungimento il/la docente potrà inserire un **giustificativo**; tale opzione non compare quando la soglia è raggiunta.

## **2.2. (Segue):** *Compilare le parti relative ai compiti didattici istituzionali e autocertificarne l'assolvimento.*

La didattica frontale non esaurisce i compiti didattici dei/lle docenti in quanto il monte-ore complessivo dei **compiti didattici istituzionali** (pari ad almeno 350 ore per il regime a tempo pieno e ad almeno 250 ore per il regime a tempo definito) comprende anche:

- attività **didattica integrativa**;
- servizi agli **studenti** articolati in:
	- orientamento e tutorato:
	- commissioni di esame, commissioni di laurea e altre commissioni;
	- ricevimento studenti, supervisione tesi e tirocini.

La *Console* rappresenta lo strumento che consente di **rendicontare annualmente** tali attività **attestando**, nella sezione *Compito didattico istituzionale*, le ore svolte nel corso dell'**ultimo a.a. (a.a. concluso, precedente a quello corrente).**

L'operazione è molto semplice: basta cliccare "**aggiungi attività/servizio**" e compilare i campi previsti nella scheda che si apre, **inserendo le ore** svolte.

Ogni volta che si **salva** un'attività inserita, il relativo monte-ore viene **automaticamente conteggiato** in quello del compito didattico istituzionale complessivo.

Normalmente, completati gli inserimenti, le **soglie minime** di ore di **compito didattico istituzionale,** previste dalla normativa, **risulteranno raggiunte**. Tali soglie sono esplicitate nella *Console* tenendo conto del regime di impegno (tempo pieno o definito) di ciascun docente.

In caso di mancato raggiungimento il/la docente potrà inserire un **giustificativo**; tale opzione non compare quando la soglia è raggiunta.

Compiuti tutti gli inserimenti, si dovrà spuntare, nella parte finale della scheda, l'icona relativa all'**autocertificazione dei compiti didattici istituzionali**. Tale autocertificazione è prevista dal *Regolamento relativo ai compiti didattici istituzionali di professori e ricercatori*  [\(https://web.units.it/normativa/regolamenti/regolamento-30428\)](https://web.units.it/normativa/regolamenti/regolamento-30428).

## **2.3. (Segue):** *Monitorare lo stato degli indicatori.*

Gli adempimenti descritti nel paragrafo precedente impegnano pochi minuti e sono gli unici richiesti per completare il quadro della propria attività istituzionale.

Effettuata quell'operazione, non resterà che **controllare i correlati indicatori** nella sezione *Monitoraggio indicatori e invio relazione triennale*. Gli indicatori sono tre:

- il primo riguarda i **compiti didattici istituzionali**;
- il secondo è incentrato sull'**ultima CVR** disponibile ed è positivo quando si risulta "**sopra IPM**";
- il terzo concerne l'**attività gestionale** ed è positivo quando sono rispettati i parametri previsti dal regolamento rispetto alla partecipazione ai consigli di dipartimento o alle cariche accademiche (Cfr. *Regolamento per la valutazione dei professori e dei ricercatori di ruolo, ai sensi degli articoli 6 e 8 legge 30 dicembre 2010 n. 240*  [\(https://web.units.it/normativa/regolamenti/regolamento-43027\)](https://web.units.it/normativa/regolamenti/regolamento-43027).

La *Console*, sulla base di tali indicatori, fornisce un'**indicazione di sintesi** ai fini della valutazione complessiva.

## **2.4. (Segue):** *Controllare la relazione triennale, chiedere (o non chiedere) lo scatto stipendiale e inviare la relazione.*

È quindi possibile con l'apposito comando ("Passa alla relazione triennale") generare in automatico la relazione triennale che compendierà tutte le informazioni presenti in *Console*, anche quelle appena inserite (cfr. par. 2.1). Per esaminarla, basta cliccare sull'apposito tasto ("Anteprima relazione triennale"): se ne ricaverà un **file PDF**, che sarà possibile salvare, fermo restando che, non appena inviata, una copia della relazione verrà archiviata nella sezione *Archivio relazioni triennali.*

Una volta verificati i contenuti della relazione triennale, questa può essere **inviata "con un**  *click***"**: non servono stampe, firme, scansioni; è sufficiente premere *Invia la relazione triennale* ed essa verrà recapitata in un archivio accessibile alla Direzione del Dipartimento e all'Amministrazione centrale.

Prima dell'invio, il sistema invita a scegliere tra **"chiedo"** e **"non chiedo"** lo **scatto stipendiale. Il suggerimento è di prediligere** comunque **la prima opzione ("chiedo lo scatto stipendiale")**.

In ogni caso l'informazione relativa all'attuale inquadramento stipendiale e alla sua decorrenza è disponibile nella pagina di apertura della *Console* di ciascuno.

Non si dimentichi che, ai fini della **valutazione positiva**, l'**invio della relazione triennale è un requisito necessario**.

#### **3.** *Il testimone passa all'Amministrazione.*

Inviata la relazione, la procedura, per il singolo docente, è completata. La *Console* sarà **sempre accessibile**, ma i dati inseriti risulteranno **definitivi e non modificabili**.

Decorso il termine assegnato per la compilazione della Console e l'invio della relazione, seguirà la **procedura di valutazione d'ufficio**, svolta dall'Amministrazione centrale.

#### **4. Attestazione dell'esito della valutazione***.*

Si ricorda che nella Sezione monitoraggio indicatori, selezionando il triennio oggetto dell'ultima valutazione conclusa, è possibile scaricare l'attestato con l'esito conseguito.

#### **5.** *Dubbi? Ci sono le guide analitiche e gli Uffici a disposizione.*

Come anticipato, se questa guida rapida non si rivelasse chiara ed esaustiva, è possibile consultare le **guide analitiche**, previste sezione per sezione, cliccando – in alto, a destra – "Guida analitica della sezione".

Nel caso in cui si rilevassero discrepanze, errori, carenze o malfunzionamenti, sono, peraltro, a disposizione gli **Uffici tecnici e amministrativi**. Per ottenere risposte in tempi rapidi, il suggerimento è di rivolgersi alle strutture indicate nella tabella in calce in base alla tipologia di problema.

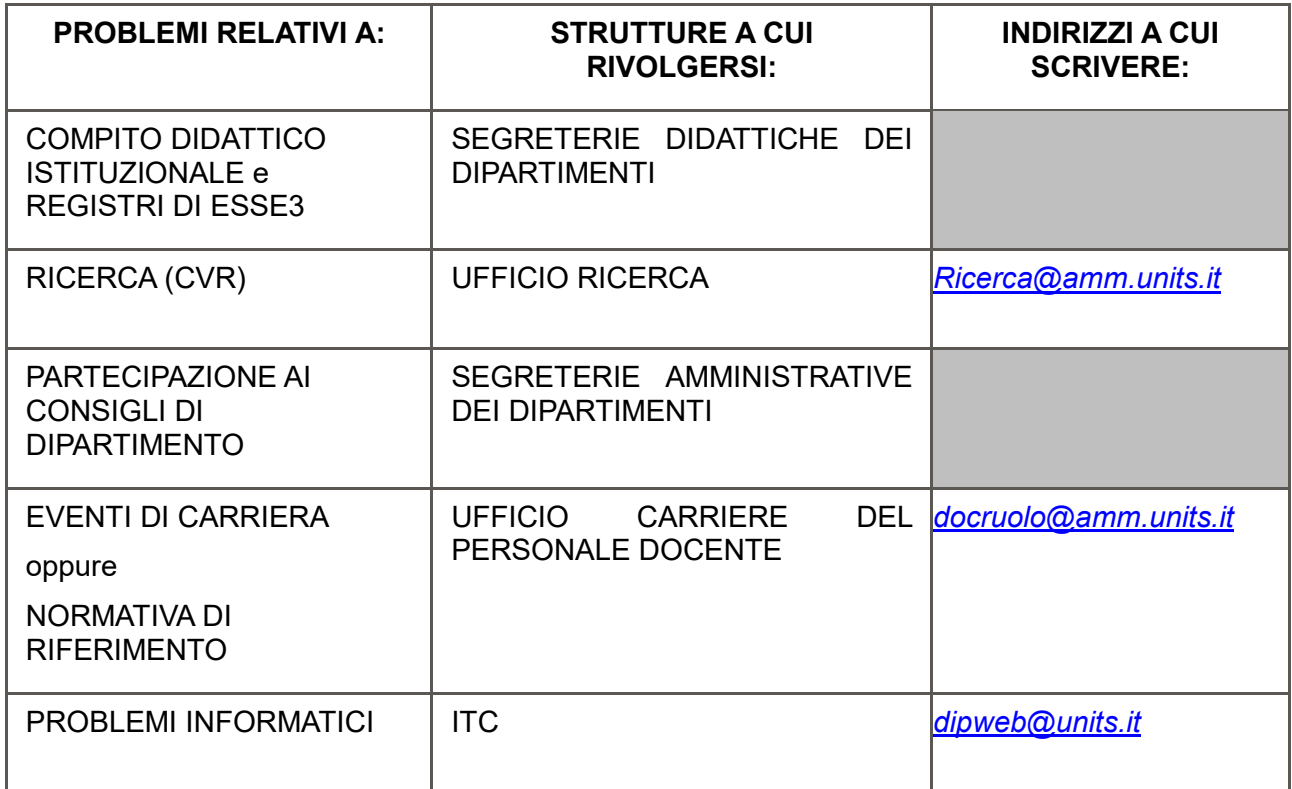